## **To Connect on Computer and Mobile Devices:**

- 1. For the computer (Laptop or Desktop) there must be a camera and microphone.
- 2. For the better connection use Google Chrome or Firefox.
- 3. To the address bar:<https://konferansziraat.ege.edu.tr/ziraat1>
- 4. Press ALLOW (İZİN VER) Camera and Microphone use.

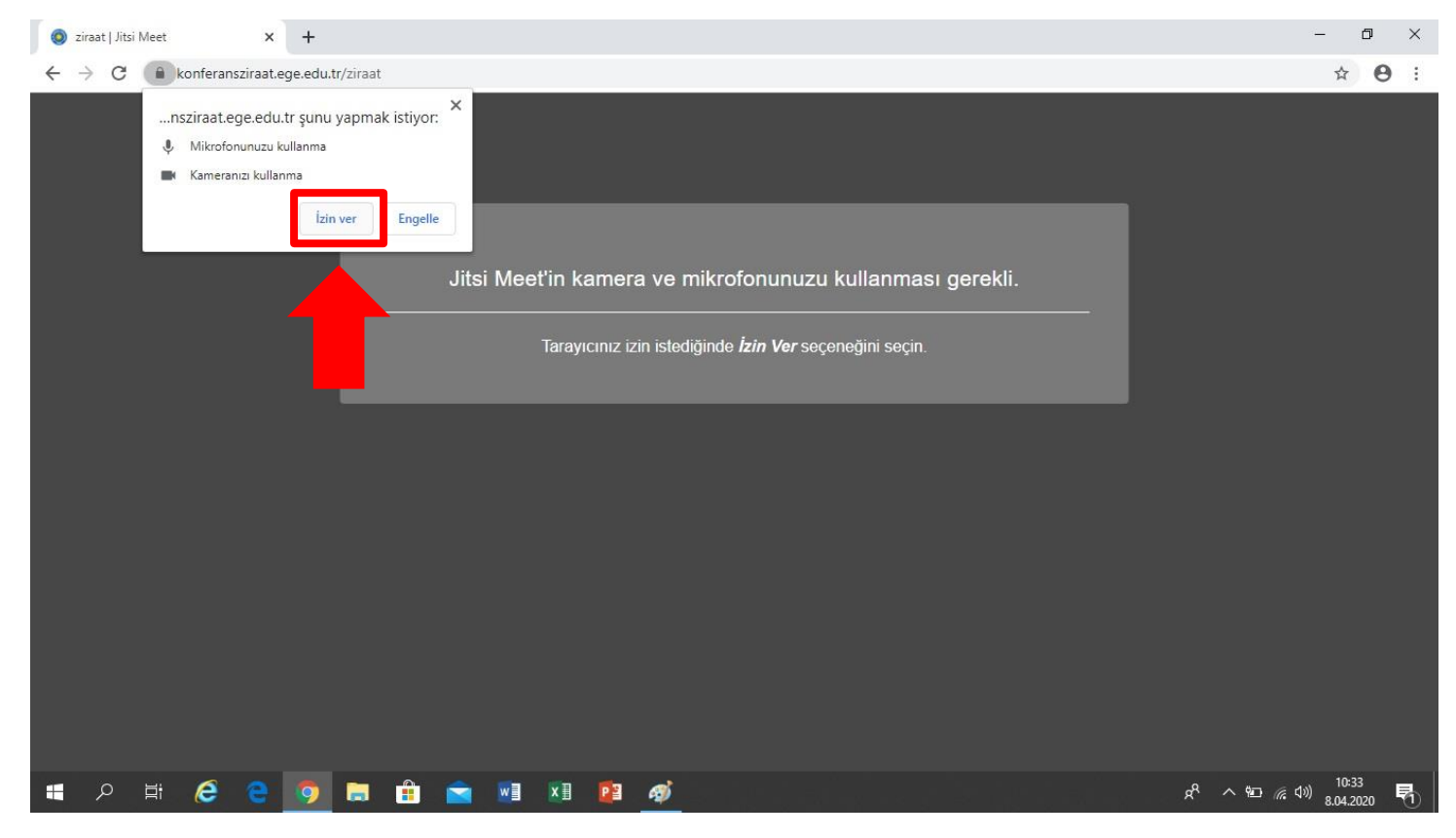

- 5. Enter the password on the next screen. (Password: **ziraat1**)
- 6. You have now joined the conference.

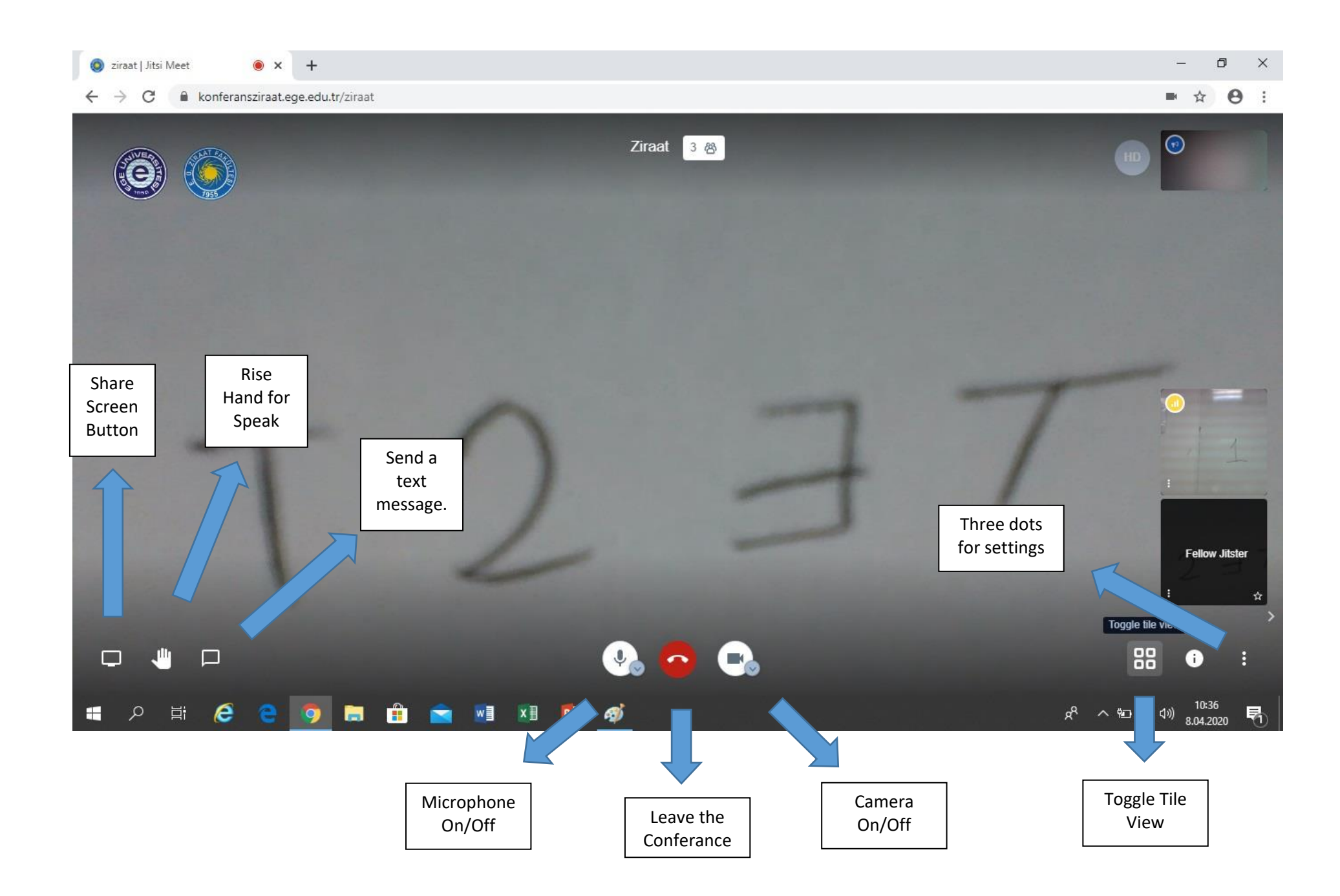

- 7. Your name display as a Fellow Jister. You should change it in the settings menu.
- 8. You can access the settings (Ayarlar) after clicking the three dots.
- 9. You can also see the gear symbol  $($
- 10.By clicking on the profile in the settings menu, you can change your display name.
- 11.And click the Ok (Tamam) button.

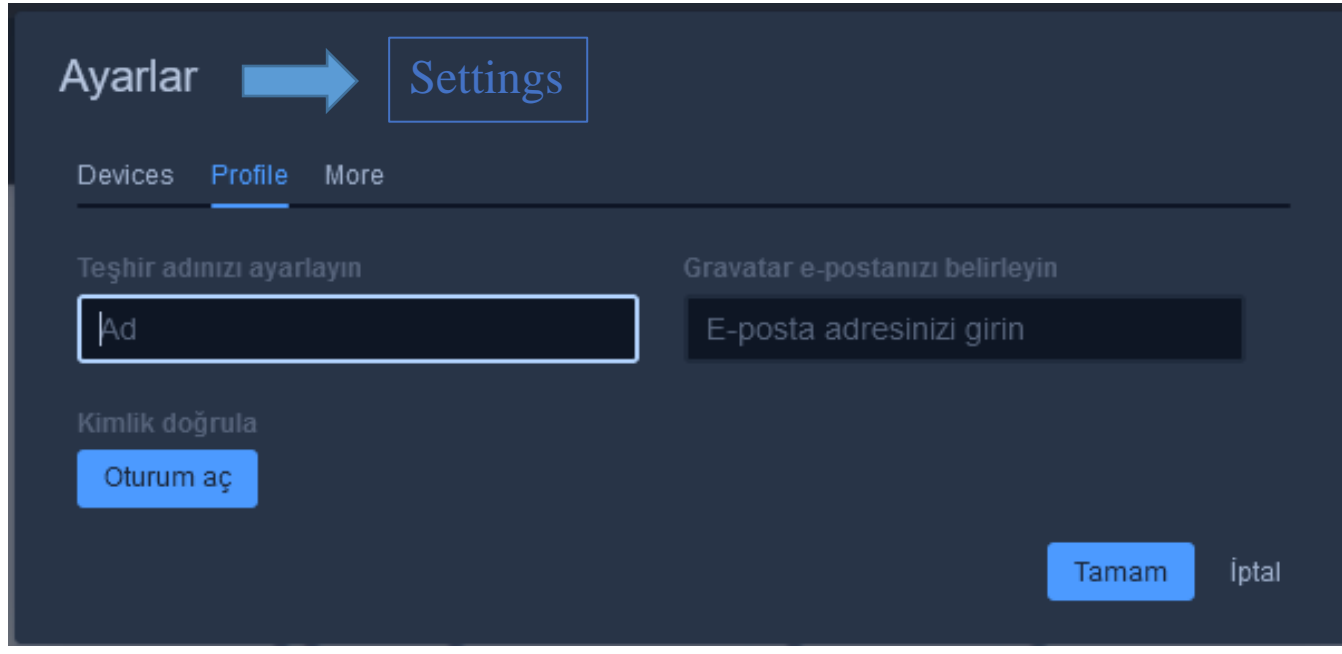

**"Now you are ready"**